# **Инструкция по созданию вебинара в учебном курсе Blackboard с использованием интерфейса Ultra приложения Blackboard Collaborate**

# **Оглавление**

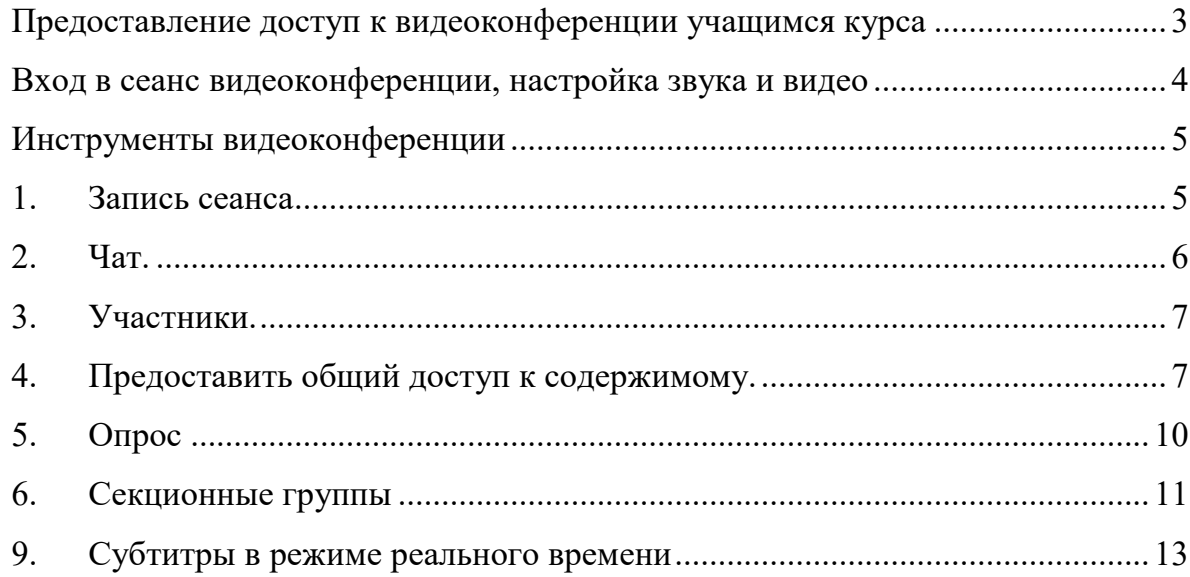

Blackboard Collaborate Ultra это новая версия Blackboard Collaborate, которая работает с использованием браузера и не требует установки Java или средства запуска. Средство Blackboard Collaborate Ultra позволяет организовать видеоконференцию, в котором могут участвовать территориально распределенные группы пользователей. Для оптимальной работы рекомендуется использовать браузер Google Chrome.

Средство доступно на курсе в «**Панели управления курсом**»→ «**Средства курса**»→ «**Интерфейс Ultra приложения Blackboard Collaborate**» (рис.1).

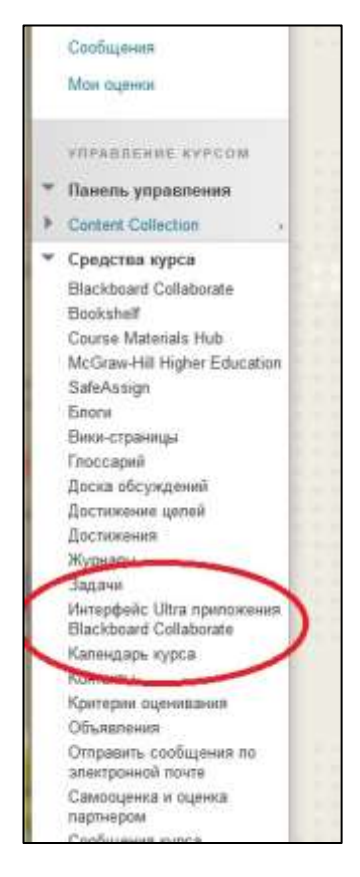

**Рис. 1** 

Для использования средства **Collaborate Ultra необходимо** подать заявку на создание сеанса вебинара через диспетчерскую службу Service Desk [https://lk.kai.ru/info/servicedesk.phtml.](https://lk.kai.ru/info/servicedesk.phtml)

После обработки Вашей заявки, Вы получите письмо на корпоративную почту. Первая ссылка для подключения преподавателя к сеансу вебинара с ролью модератора. Вторая ссылка для подключения студентов в качестве гостя на вебинар. Вторую ссылку необходимо раздать студентам.

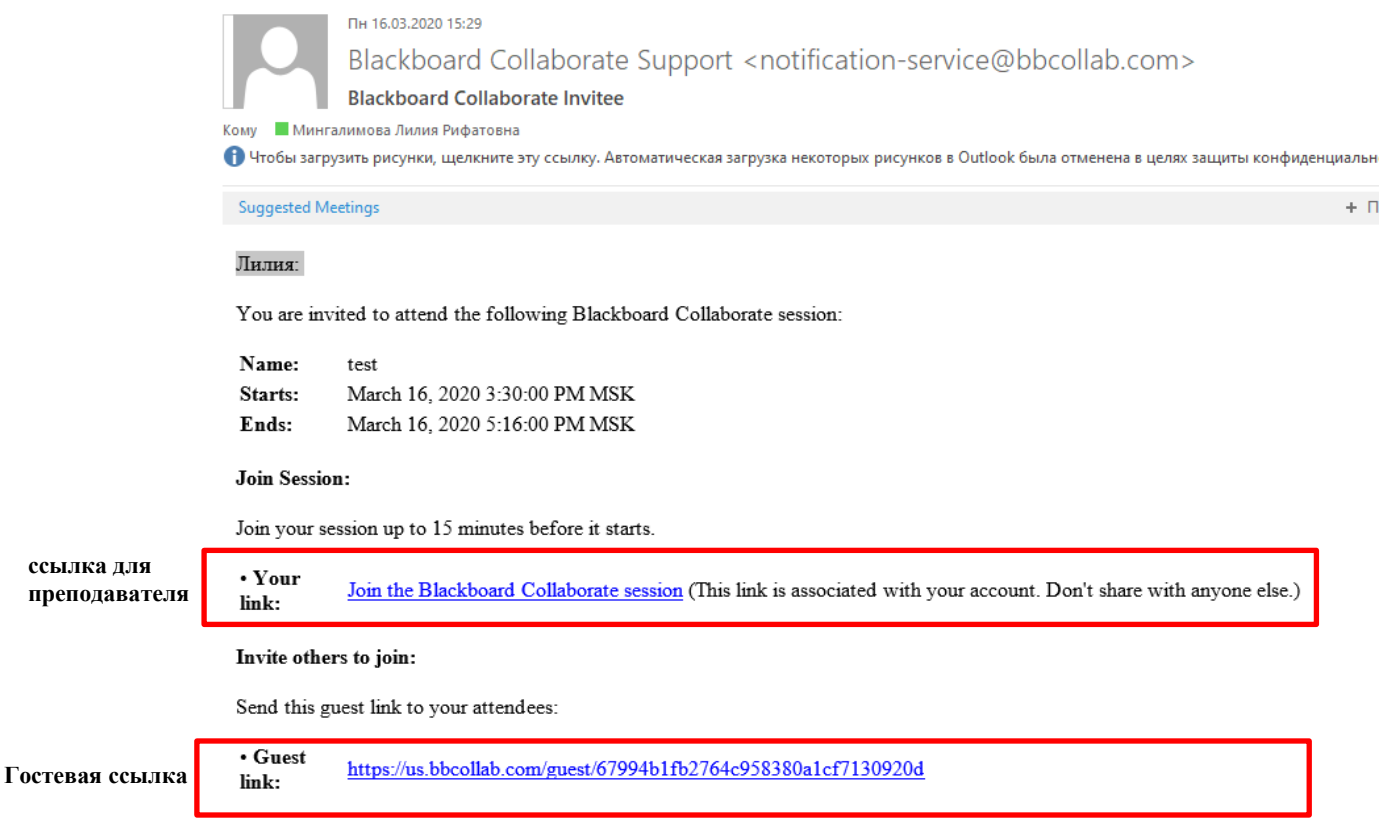

## <span id="page-2-0"></span>**Предоставление доступ к видеоконференции учащимся курса**

Для осуществления доступа к сеансу для учащихся курса необходимо поместить гостевую ссылку в главное меню курса. Для этого:

> в верхнем левом углу главного меню курса наведите курсор на кнопку «*Добавить элемент меню*» и выберите пункт «*Веб-ссылку*»;

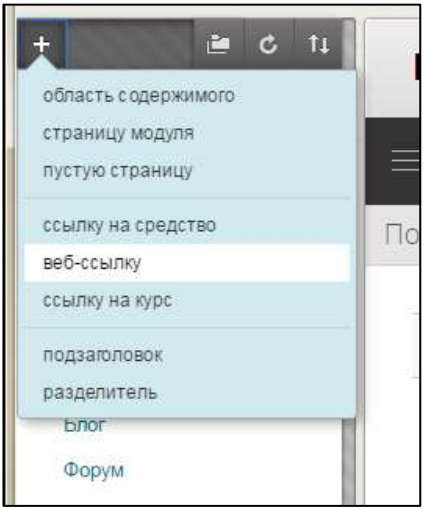

 введите название ссылки в поле «*Имя*», внесите гостевую ссылку на сеанс в поле «*URL-адрес*».

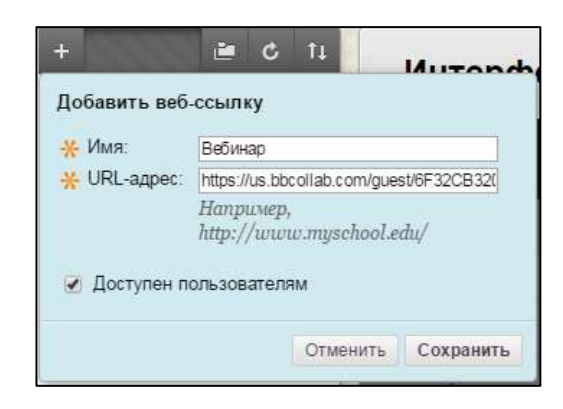

- установите флаг «*Доступен пользователям*», чтобы учащимся был доступен данный пункт меню;
- нажмите «*Сохранить*». Внизу главного меню курса появится ссылка на сеанс.

## <span id="page-3-0"></span>**Вход в сеанс видеоконференции, настройка звука и видео**

Для присоединения к сеансу видеоконференции щелкните по его названию в списке сеансов. После запуска сеанса откроется окно (рис.7)

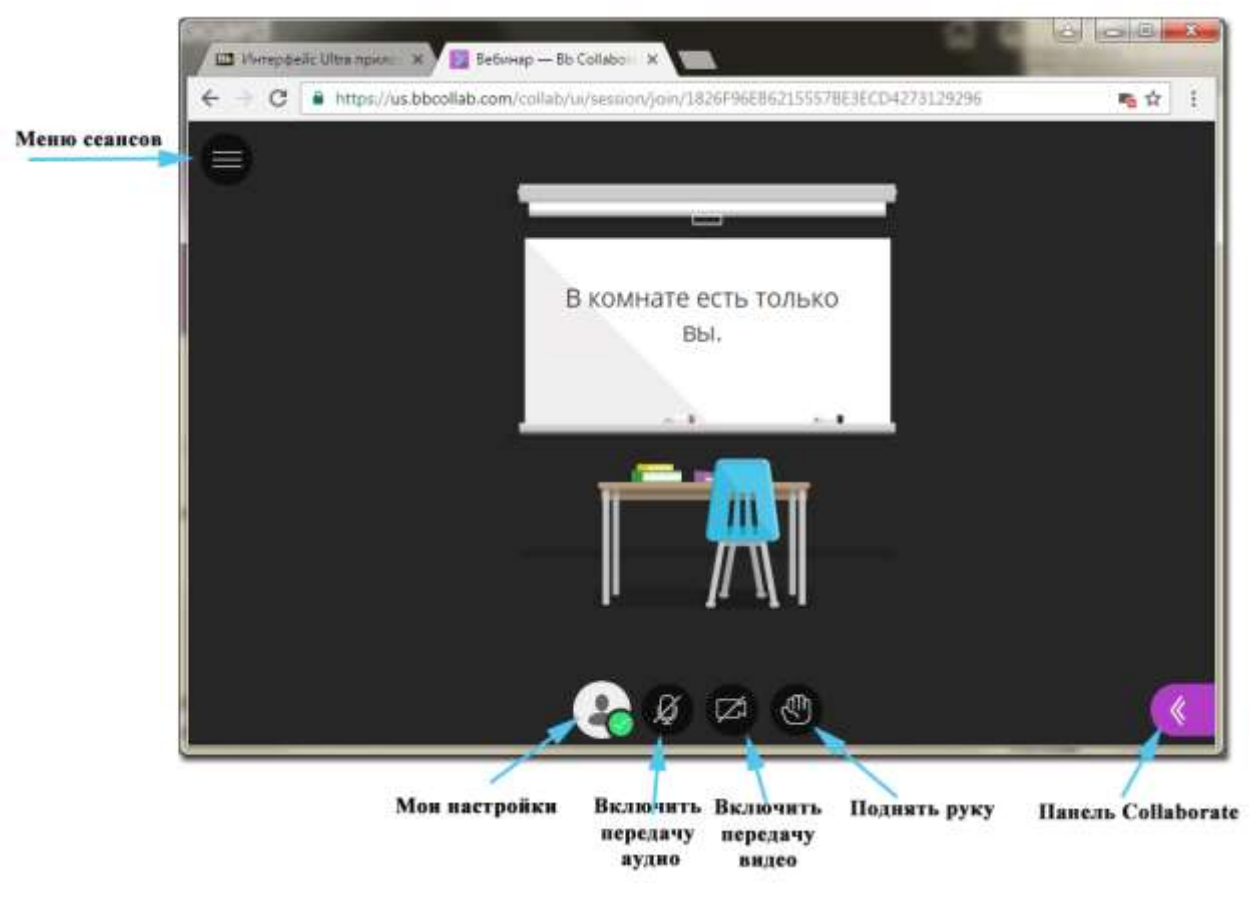

#### **Рис. 2**

Для участи в сеансе необходимо разрешить браузеру использование аудио и видео. Для этого щелкните меню «*Мои настройки*». Далее в окне «*Мои настройки*» выберите «*Настроить камеру и микрофон*». Необходимо указать какое оборудование, будет использовано в работе и настроить громкость динамиков и микрофона (Рис.8).

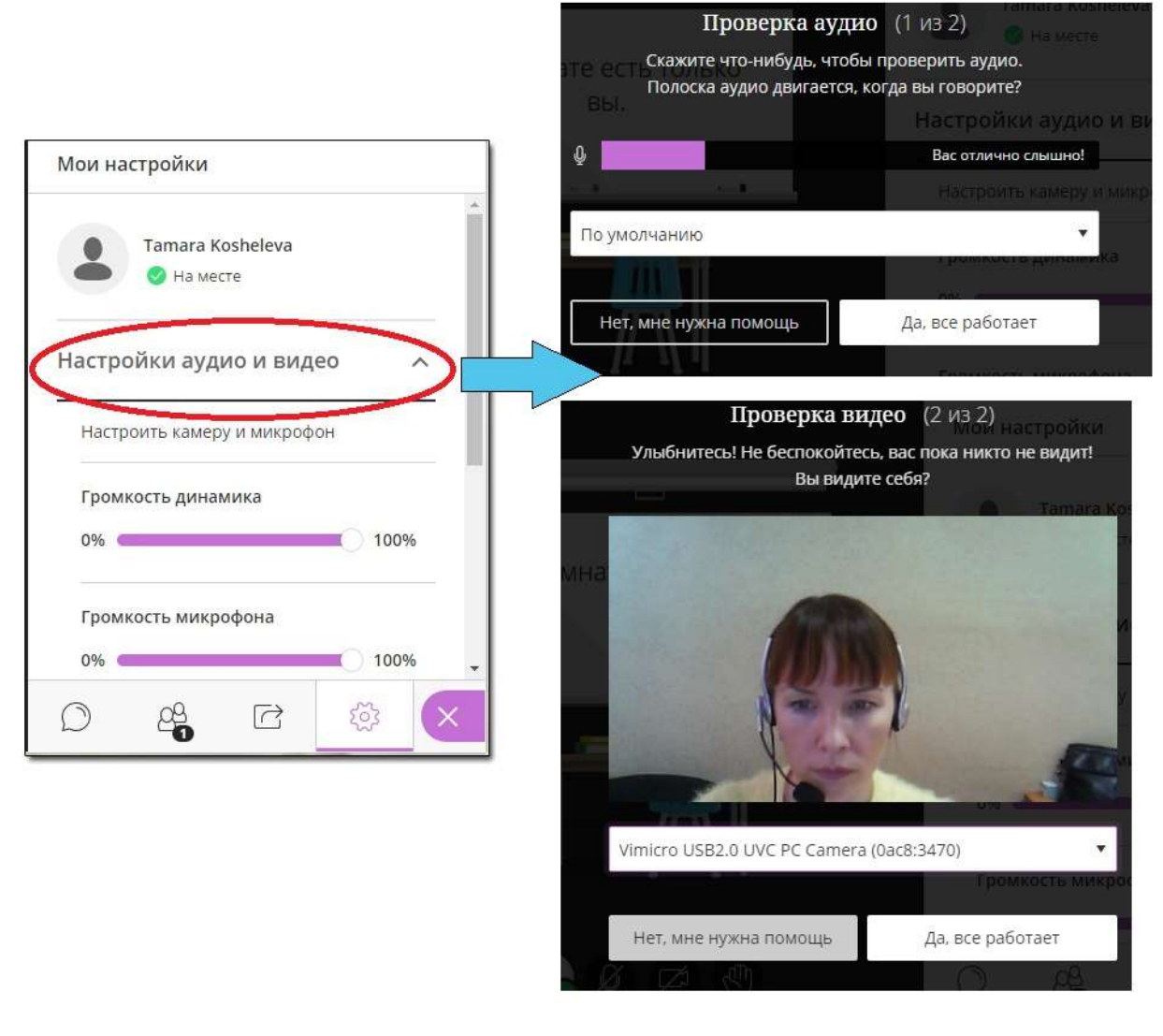

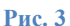

#### <span id="page-4-1"></span><span id="page-4-0"></span>**Инструменты видеоконференции**

1. **Запись сеанса.** Вы имеете возможность записывать сеансы. Щелкните в левом верхнем углу «*Меню сеансов*» (Рис.7). Выберите пункт меню «*Начать запись*» (Рис.9.).

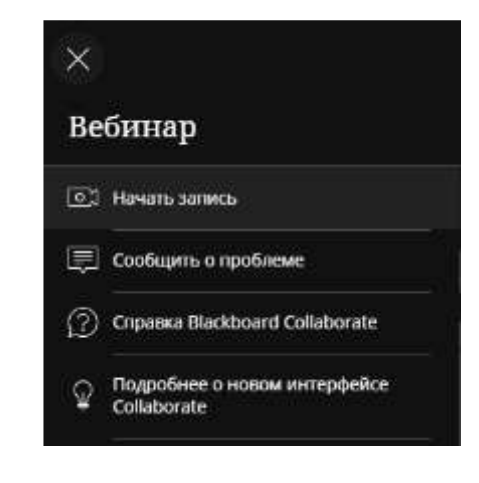

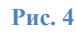

В правом нижнем углу окна сеанса Collaborate Ultra расположено меню «*Панель Collaborate*». Щелкните «*Открыть Панель Collaborate*».

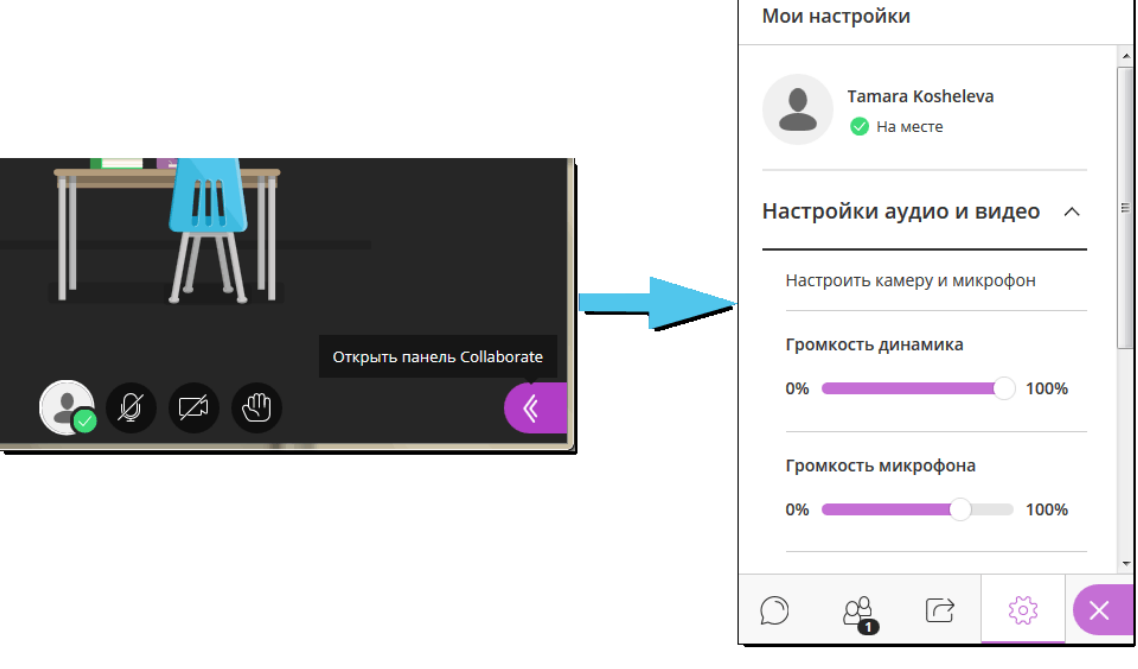

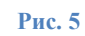

<span id="page-5-0"></span>2. **Чат.** Чат предназначен для обмена участниками друг с другом текстовыми сообщениями. Щелкните меню «**Чат**» в панели Collaborate и введите сообщение в текстовое поле.

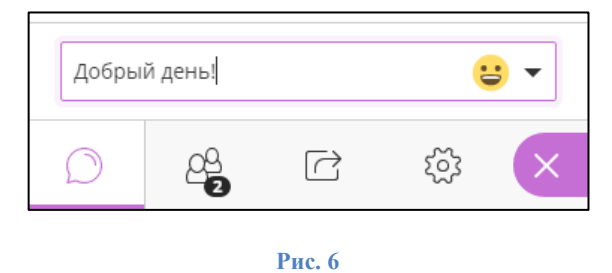

<span id="page-6-0"></span>3. **Участники.** Панель «*Участники*» предназначена для просмотра списка участников и управления ими. Щелкните значок «*Элементы управления модератора*» напротив имени участника (Рис.12). В открывшемся меню Вы можете дать участнику права модератора, ведущего, сделать автором субтитров либо удалить из сеанса видеоконференции.

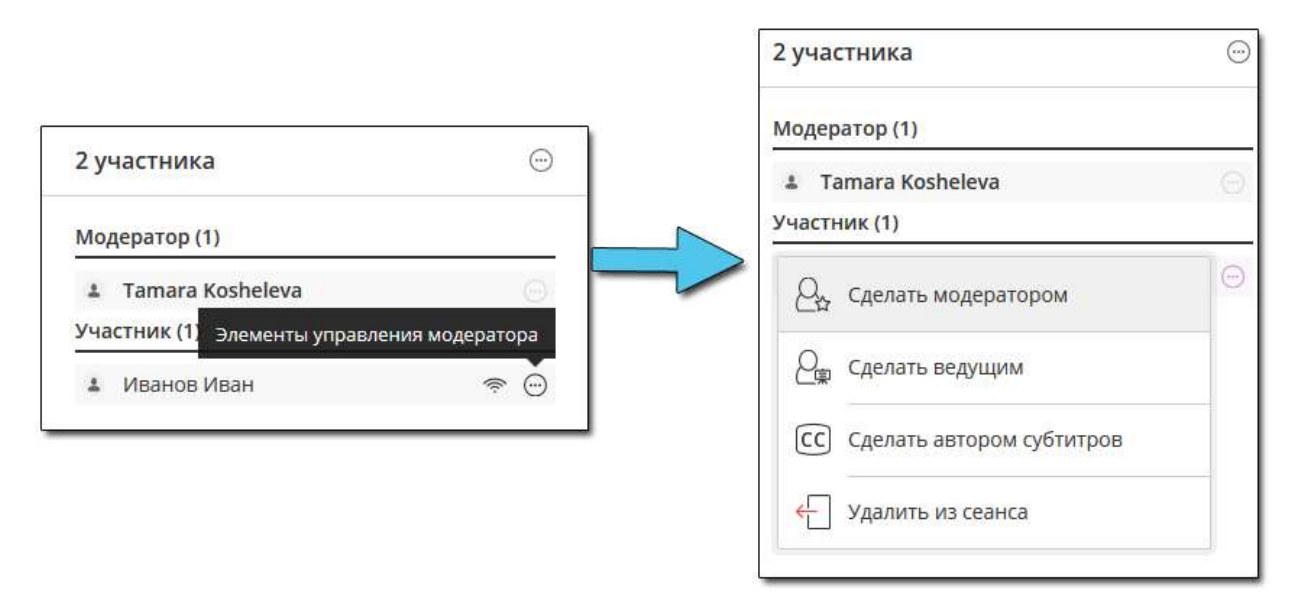

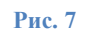

#### Разрешения ролей участников видеоконференции:

Модератор – имеет полные права и функции. Он может сделать любого участника ведущим или модератором, удалить участника из сеанса, изменить параметры сеанса и т.п. Создатель сеанса по умолчанию имеет права модератора.

Ведущий – данная роль позволяет пользователю предоставлять общий доступ к файлам, к приложениям, электронной доске и т.п.

Участник – имеет возможность поднимать и опускать руку, писать в чат, рисовать на доске, использовать файлы, если к ним предоставлен общий доступ.

<span id="page-6-1"></span>4. **Предоставить общий доступ к содержимому.** Здесь Вы можете предоставить общий доступ к электронной доске, приложениям, файлам, рабочему столу.

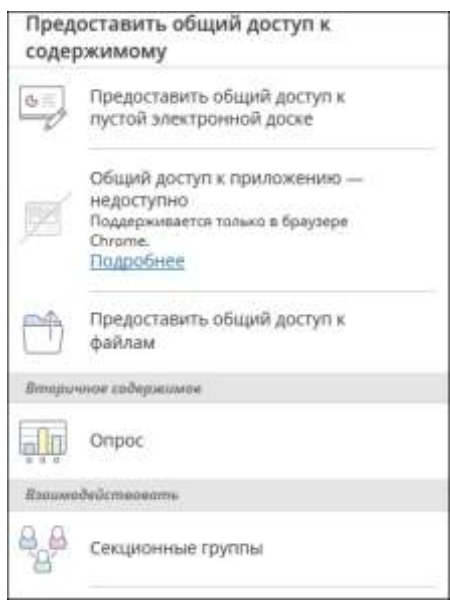

**Рис. 8**

Общий доступ к электронной доске.

Для начала работы с электронной доской необходимо выбрать меню «*Предоставить общий доступ к пустой электронной доске*».

«*Выделение содержимого*» - позволяет выбрать объект на доске.

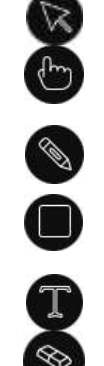

«*Указатель*» - позволяет указывать на различные участки отображаемого слайда.

«*Карандаш*» - предназначен для рисования на слайде от руки.

«*Квадрат*» - позволяет нарисовать прямоугольник, овал или прямую линию.

«*Текст*» - для ввода текста на слайде.

«*Ластик*» - позволяет очистить слайд

«*Показать элементы управления просмотром*» - содержит набор инструментов, позволяющих увеличить размер содержимого либо уменьшить, установить исходный размер, а так же отобразить содержимое на все пространство экрана.

### Общий доступ к приложению.

 $\odot$ 

*Инструмент общий доступ к приложению позволяет продемонстрировать* работу в любом приложении, установленном на локальном компьютере участника сеанса. Работа данного инструмента поддерживается только браузером Google Chrome.

Щелкните «*Предоставить общий доступ к приложению*». Система предложит отобразить участникам сеанса весь экран либо одно из открытых приложений (Рис.14).

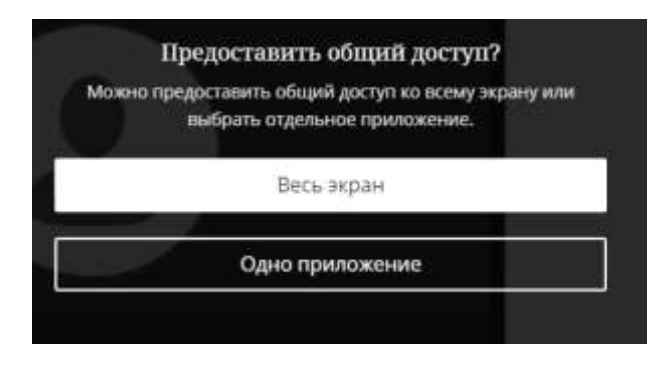

#### **Рис. 9**

Далее необходимо установить расширение Desktop Sharing при помощи кнопки «*Добавит в Chrome*» в случае, если данное расширение не было установлено на компьютере ранее. В открывшемся окне «Установки Desktop Sharing» выберите «*Установить расширение*». После того, как появится сообщение об успешной установке данного инструмента для браузера Google Chrome, щелкните еще раз «*Предоставить общий доступ к приложению*». Откроется окно с перечнем всех открытых в настоящий момент на локальном компьютере приложений (Рис.15).

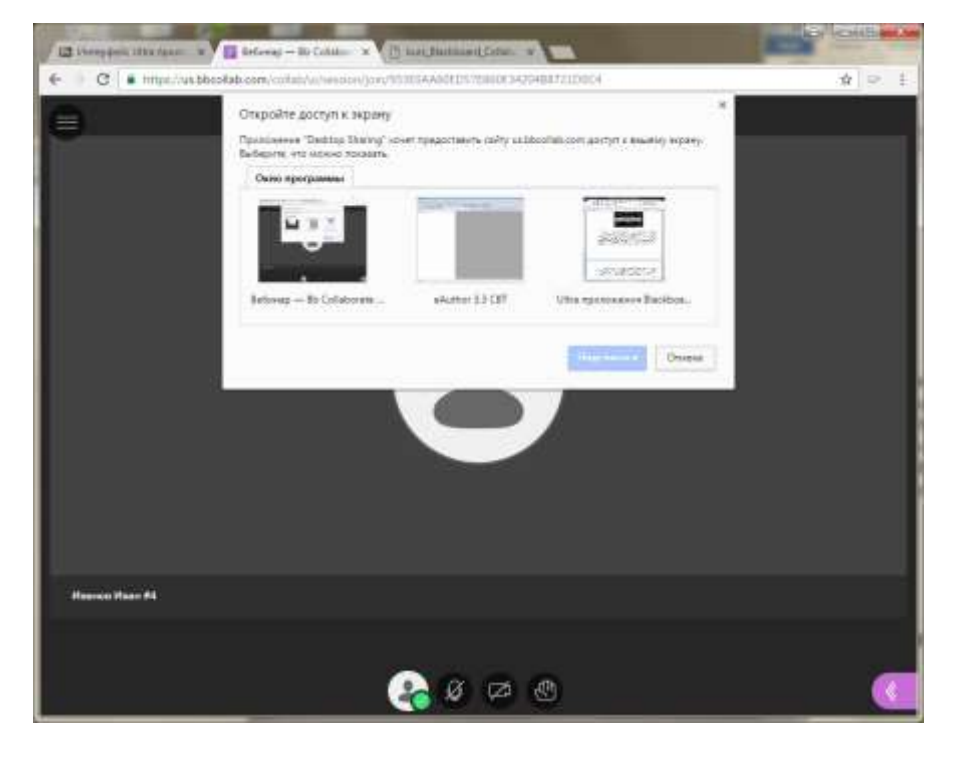

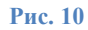

Пользователю необходимо выбрать требуемое приложение и работать в нем так же, как и всегда – участники будут видеть все действия пользователя, ведущего демонстрацию. Если в списке приложений нет требуемого приложения, то это означает, что его окно свернуто, либо само приложение пока не запущено.

Предоставление общего доступа к файлам.

Ведущий видеоконференции может загрузить в сеанс изображения в форматах GIF, JPEG и PNG, файлы PDF или презентации PowerPoint. Для этого воспользуйтесь меню «*Предоставить общий доступ к файлам*». Далее щелкните «*Добавить файлы сюда*» либо перетащите файл мышкой в окно для его отправки (Рис.16).

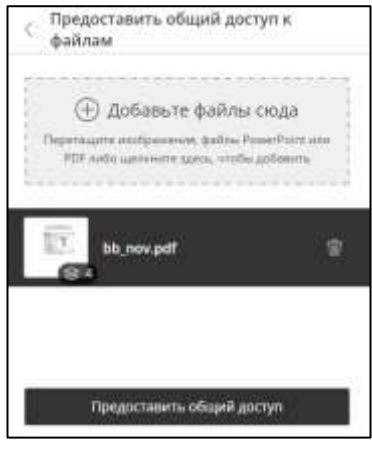

**Рис. 11**

Нажмите кнопку «*Предоставить общий доступ*», когда нужно будет показать файл учащимся.

#### **5. Опрос**

<span id="page-9-0"></span>Для проведения обсуждения и получения мнения от участников видеоконференции воспользуйтесь инструментом Опрос. Задайте вопрос и щелкните «Опрос». Из предложенного списка выберите тип опроса (рис.17). Нажмите «Начать».

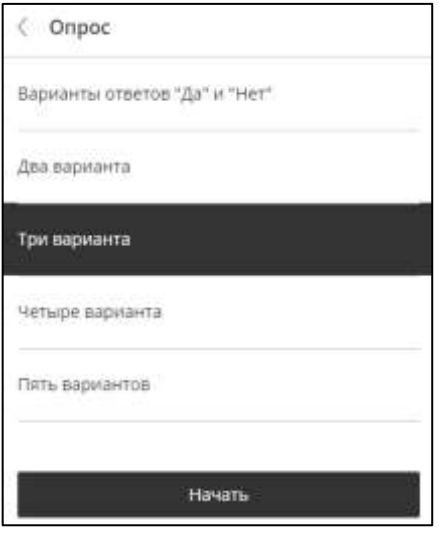

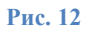

Сразу после того, как начнется опрос, Вы сможете увидеть обзор ответов. Обзор дает подсчет каждого отклика участника (Рис.18).

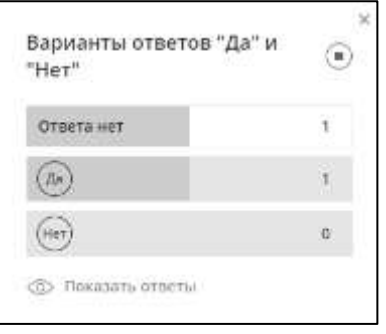

**Рис. 13**

#### **6. Секционные группы**

<span id="page-10-0"></span>Вы можете разделить участников видеоконференции на секционные группы. Данные группы предназначены для совместной работы участников группы друг с другом. Каждый участник в группе имеет роль ведущего. Это означает, что участники группы могут обмениваться друг с другом файлами, совместно использовать приложения и электронную доску.

Для работы с секционными группами выполните следующие действия:

- 1. Откройте панель Collaborate, выберите меню «Предоставить общий доступ к содержимому», далее «*Секционные группы*»;
- 2. Вы можете создать группы и распределить участников по группам случайным образом (Данная функция доступна только в том случае, если в комнате 4 и более пользователей). Или настроить свои собственные группы. (Рис.19)

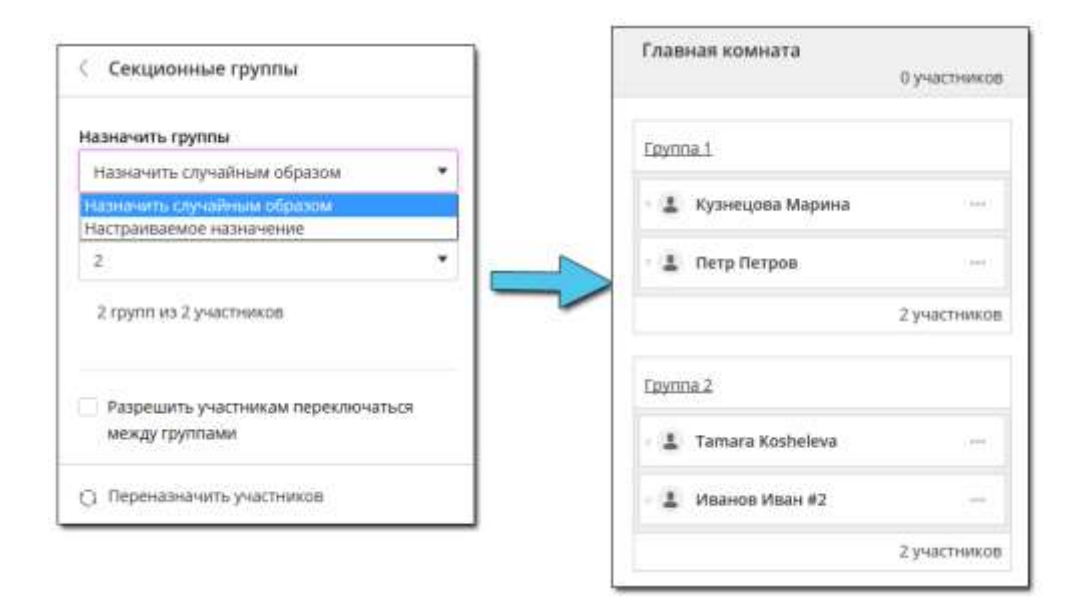

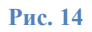

3. Если Вы настраиваете свои собственные группы, выберите в поле «*Назначить группы*» пункт «*Настраиваемое назначение*».

- 4. Далее щелкните значок «**Создать группу**» **H**, внесите название группы.
- 5. Вы можете перенести участников в группу, щелкнув меню участника сеанса и выбрав в меню имя группы (Рис.20).

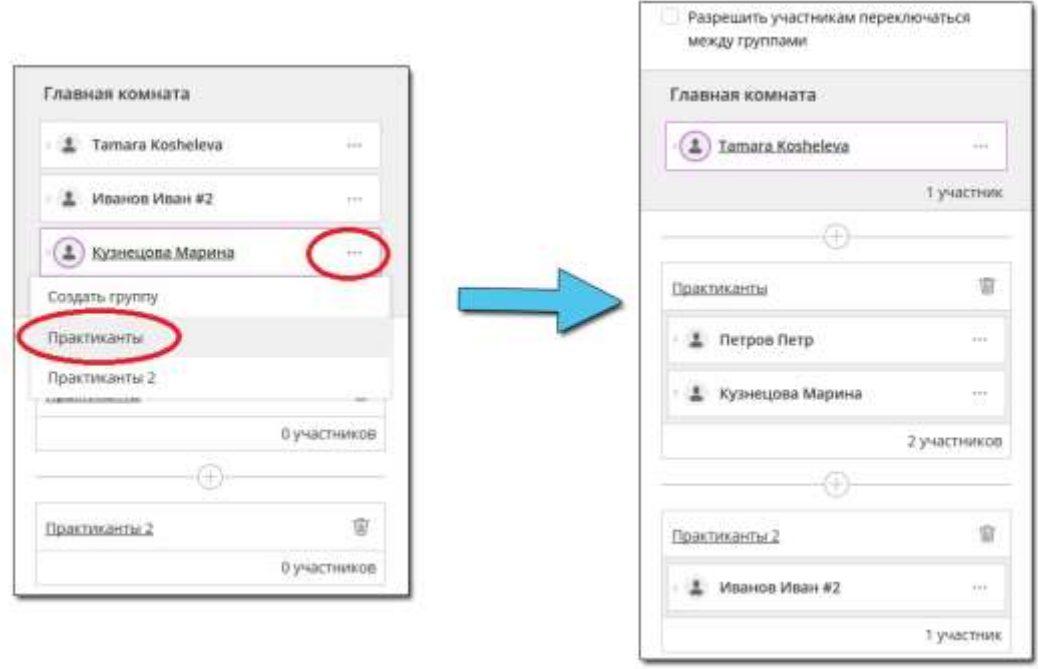

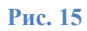

- 6. Вы можете разрешить участникам переходить из одной группы в другую. Для этого необходимо установить флаг «Разрешить участникам переключаться между группами» (Рис.20).
- 7. Нажмите кнопку «*Начать*» внизу окна настроек секционных групп.

После того, как работа в секционных группах будет запущена, Вы можете перемещаться между группами для наблюдения за ними. Для этого необходимо присоединятся к группе нажатием кнопки «Присоединиться к комнате…» (Рис.21).

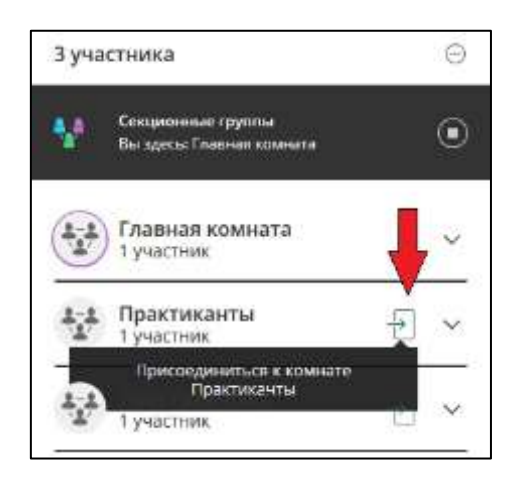

**Рис. 16**

8. Для завершения работы групп щелкните меню «*Завершить работу секционных групп*» (Рис.22).

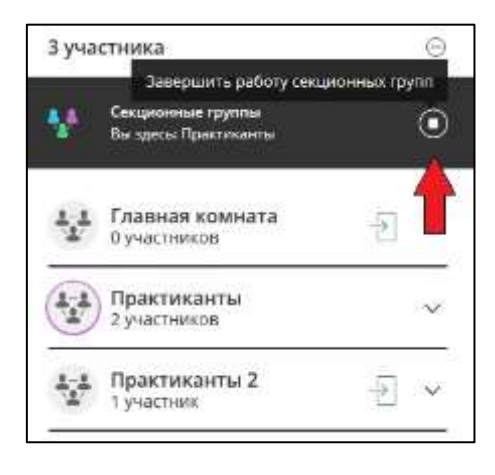

**Рис. 17**

### **9. Субтитры в режиме реального времени**

<span id="page-12-0"></span>Во время проведения сеанса видеоконференции имеется возможность добавить текстовое сопровождение видеосодержимого – субтитры. Добавление субтитров к видеозаписям делает содержимое доступным для пользователей с нарушением слуха.

Назначить автора субтитров может модератор курса на панели «*Участники*».

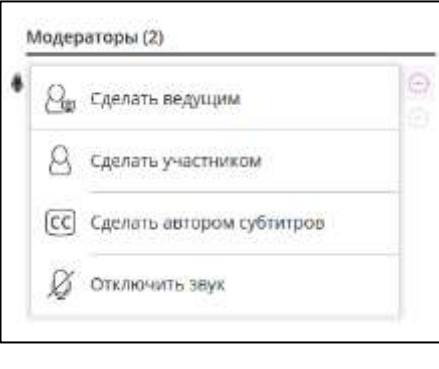

**Рис. 18**

У автора субтитров отобразится поле для ввода субтитров внизу экрана (Рис.24).

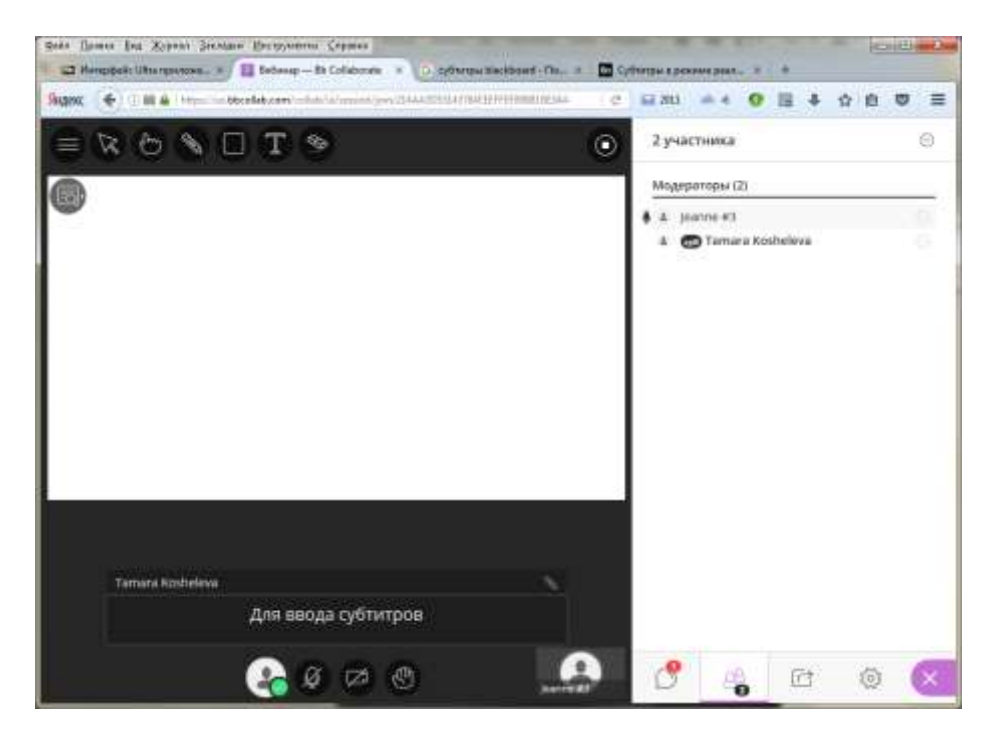

**Рис. 19**